## **CADASTRAR PROCESSO PARA PROGRESSÃO FUNCIONAL**

1) Acessar o SIPAC: [https://sipac.ufpb.br/sipac/,](https://sipac.ufpb.br/sipac/) inserindo seu nome de USUÁRIO e sua SENHA;

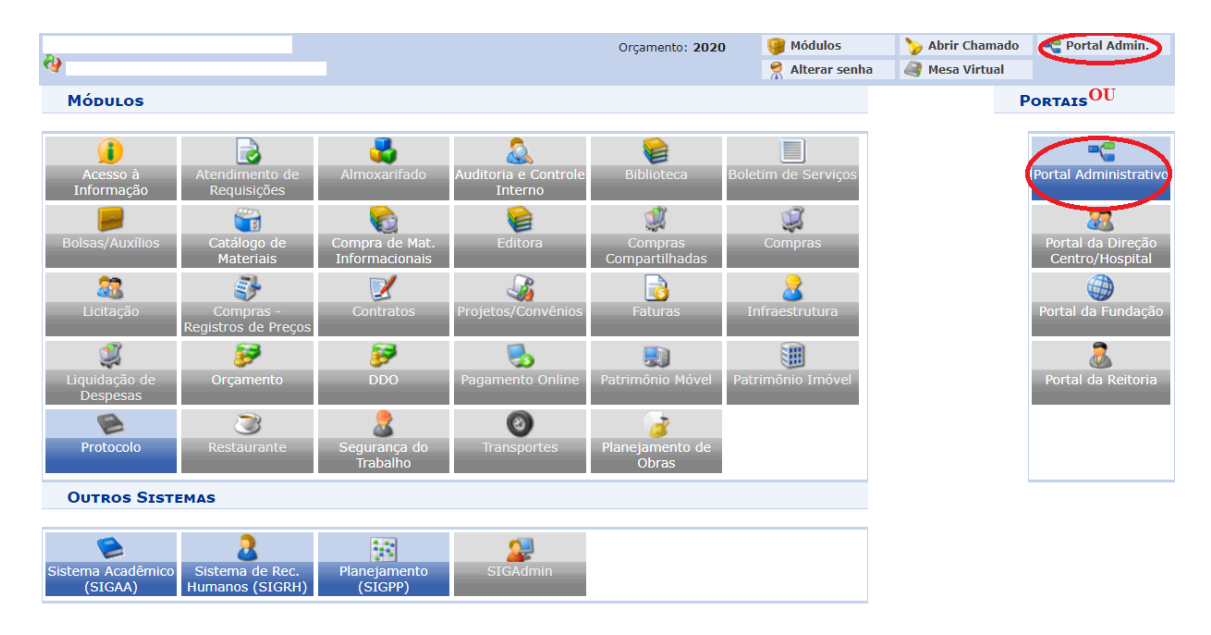

2) Clicar na opção PORTAL ADMINISTRATIVO:

**Menu Principal** 

3) Clicar em PROTOCOLO > PROCESSOS > CADASTRAR PROCESSO:

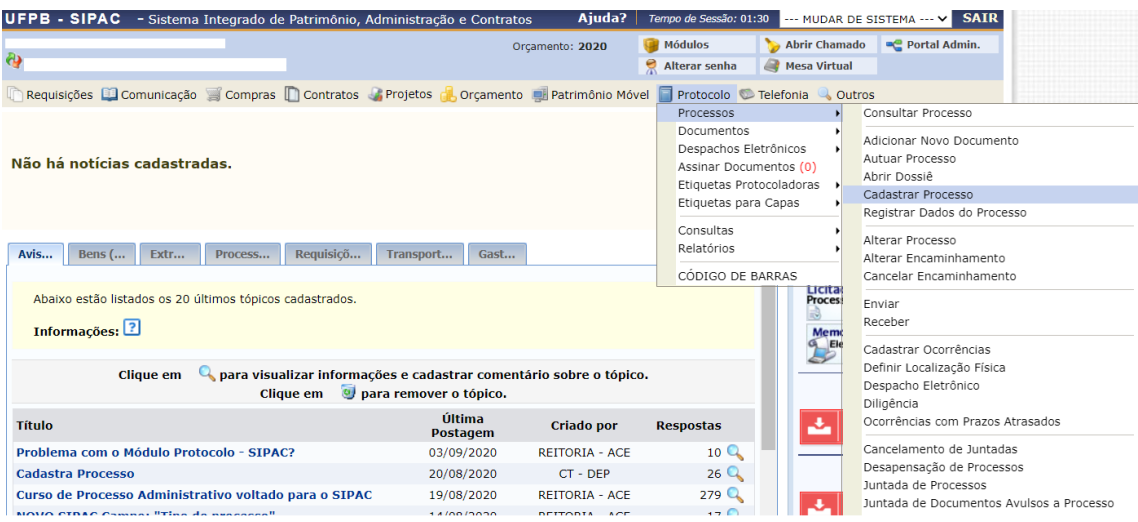

- 4) Inserir os DADOS GERAIS DO PROCESSO:
- **Origem do Processo:** PROCESSO INTERNO, uma vez que é um processo criado na instituição;
- **Tipo do Processo:** PROGRESSÃO HORIZONTAL (Docente). Esse tópico se refere ao assunto do processo. Ao digitar "%%%" serão exibidas as opções disponíveis;
- **Assunto do Processo:** 023.03 REESTRUTURAÇÕES E ALTERAÇÕES SALARIAIS, ASCENSÃO E PROGRESSÃO FUNCIONAL, AVALIAÇÃO DE DESEMPENHO ENQUADRAMENTO, EQUIPARAÇÃO, REAJUSTE E REPOSIÇÃO SALARIAL PROMOÇÕES. Esse tópico é baseado nas tabelas da classificação CONARQ (Conselho Nacional de Arquivos). Ao digitar "%%%" serão exibidas as opções disponíveis;
- **Assunto Detalhado:** Descrição contextualizada do que trata o processo. Exemplo: Progressão Horizontal de XXXX para XXXXX do/a Professor/a XXXXX, Departamento De Letras – CCAE;
- **Natureza do Processo:** OSTENSIVO. A opção Restrito só deve ser selecionada caso exista uma hipótese legal;
- **Observação:** Adicionar outras informações pertinentes ao processo.
- \* Todo campo marcado com uma estrela azul é de preenchimento obrigatório

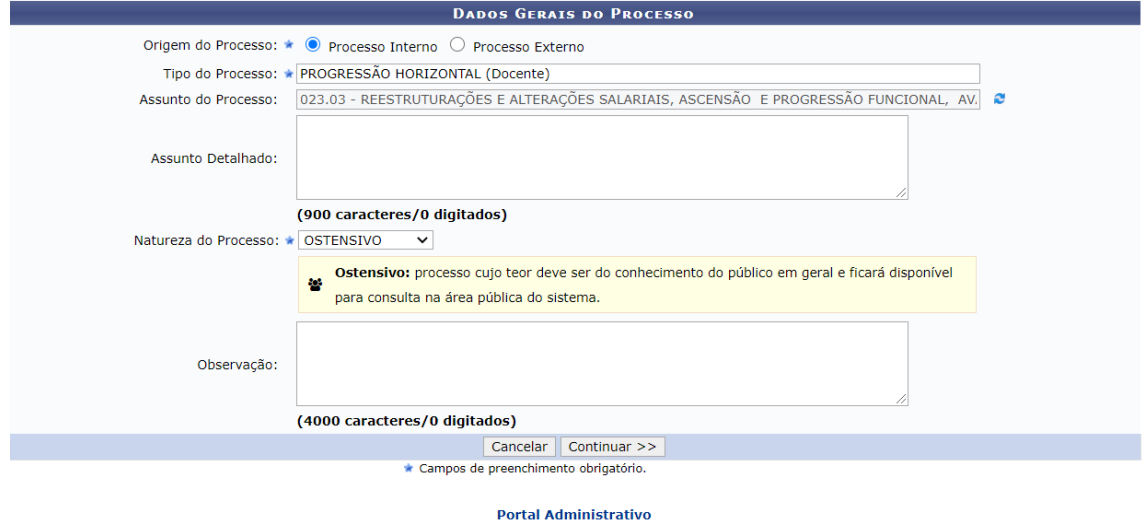

Após o preenchimento das informações acima, clicar em CONTINUAR para prosseguir com o cadastro do processo.

- 5) Inserir DOCUMENTOS:
- **Documento (Espécie):** REQUERIMENTO**.** Ao digitar "%%%" serão exibidas as opções disponíveis;
- **Natureza do Documento**: OSTENSIVO. A opção Restrito só deve ser selecionada caso exista uma hipótese legal, como a existência de dados pessoais (RG e CPF, por exemplo);
- **Tipo de Documento Detalhado:** Explicação breve do que se trata o documento;
- **Observação:** Caso deseje inserir informações pertinentes ao documento.
- **Forma do Documento:** É possível ESCREVER DOCUMENTO no próprio SIPAC ou ANEXAR DOCUMENTO DIGITAL

\* Todo campo marcado com uma estrela azul é de preenchimento obrigatório

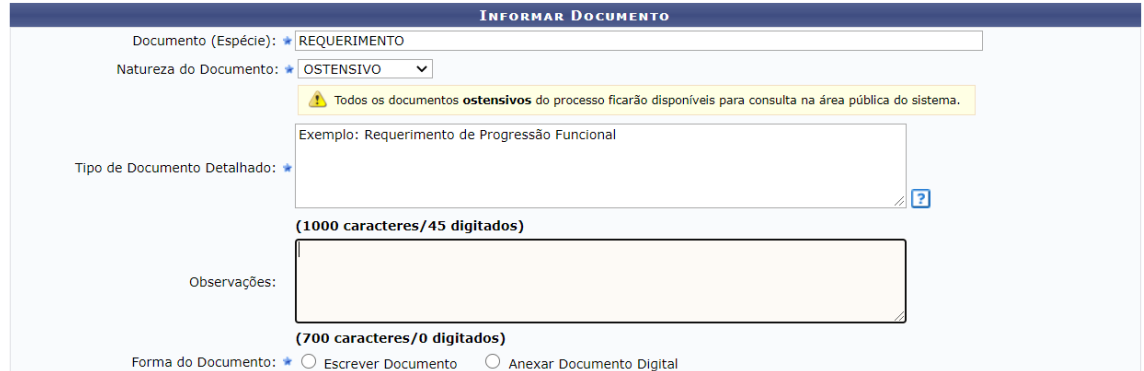

Selecionando a opção ESCREVER DOCUMENTO, a tela será atualizada conforme a figura abaixo para redação do documento:

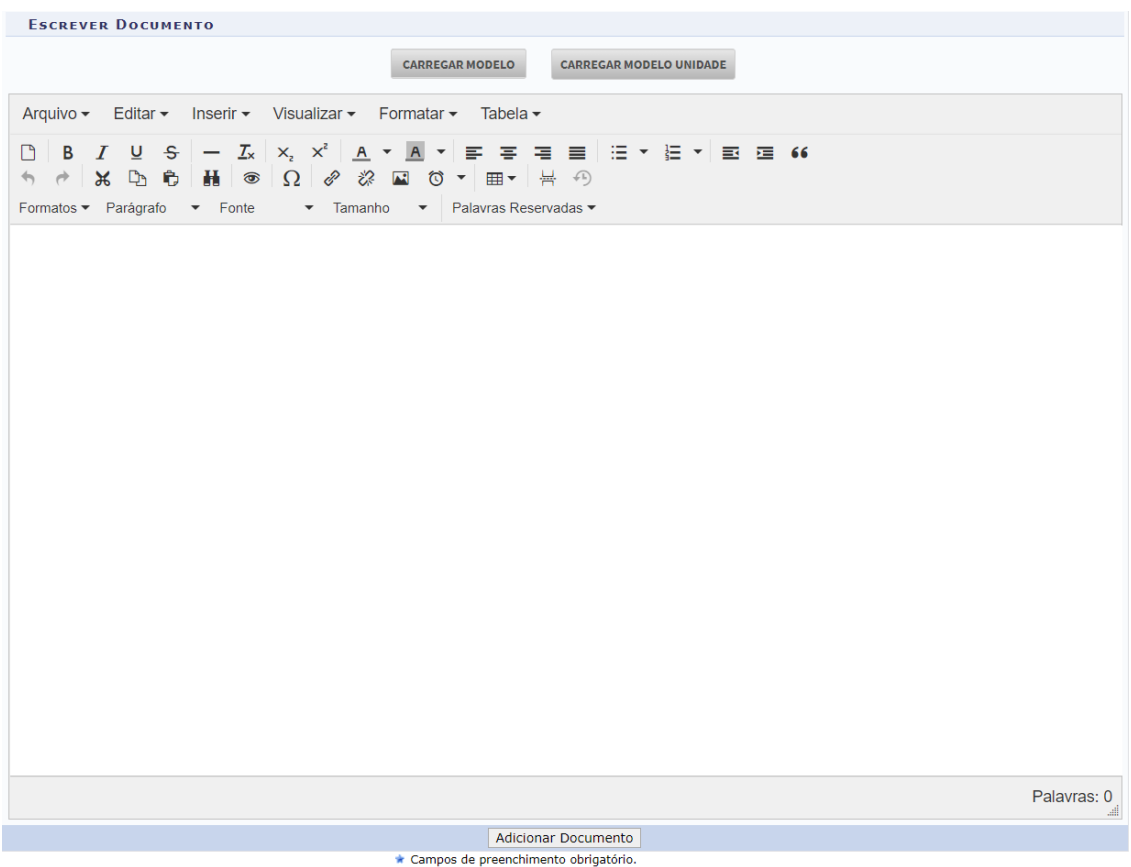

Selecionando a opção ANEXAR DOCUMENTO DIGITAL, a tela será atualizada conforme a figura abaixo, onde será necessário informar obrigatoriamente o identificador, o ano e data do documento, a unidade de origem, data do recebimento e o tipo de conferência. O número de folhas é atualizado automaticamente após inserir o documento na opção ESCOLHER ARQUIVO.

**Observação 1:** O identificador representa a numeração do tipo de documento. Exemplo: Caso o arquivo a ser inserido corresponda ao segundo parecer do processo, o seu identificar será 02, pois o 01 é o primeiro parecer do processo.

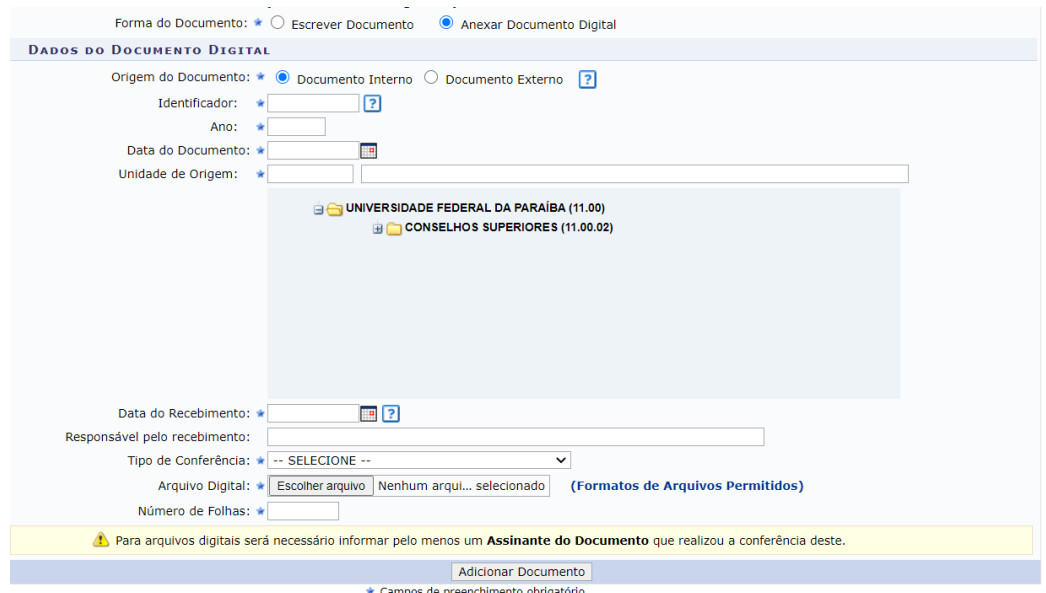

Após o preenchimento das informações, a tela ficará com a seguinte configuração:

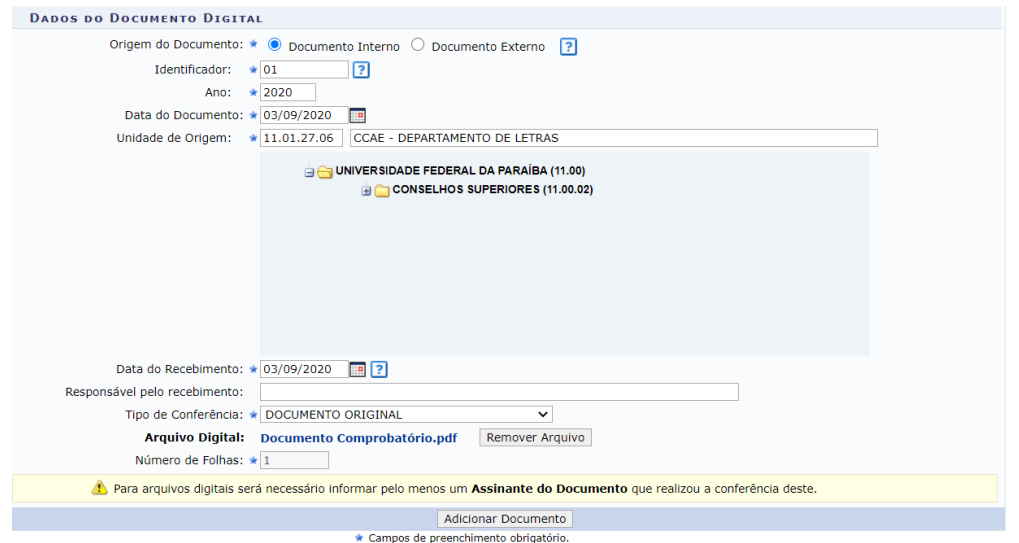

Após isso, clicar em ADICIONAR DOCUMENTO. Caso precise inserir mais documentos, refazer o passo a passo descrito neste tópico.

# 6) ADICIONAR ASSINATURA – MINHA ASSINATURA

Clicar em MINHA ASSINATURA > ASSINAR > INSERIR FUNÇÃO E SENHA DO SIPAC > CONFIRMAR

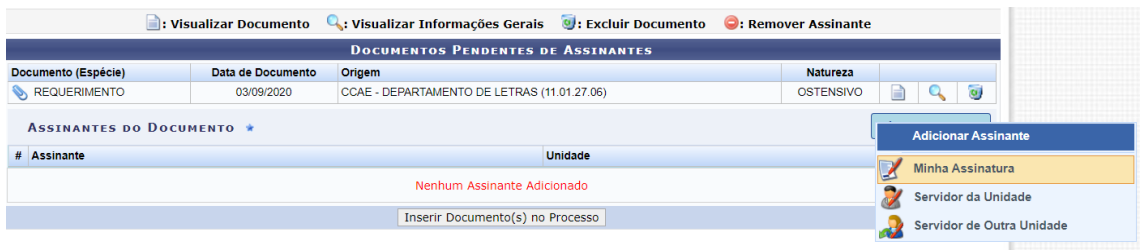

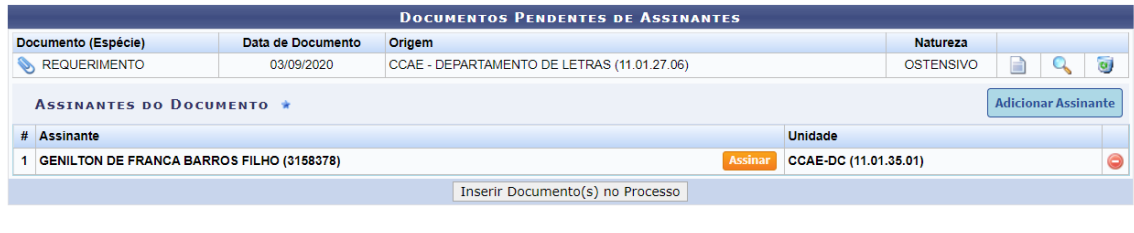

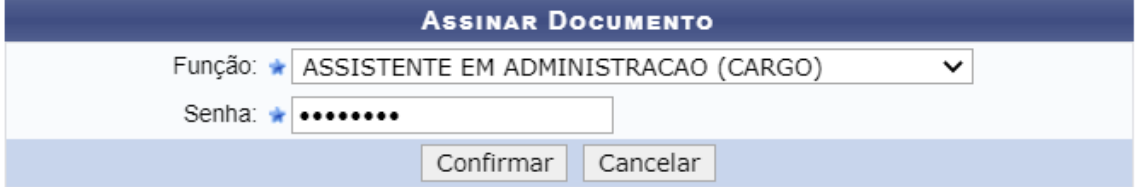

# 7) INSERIR DOCUMENTO (S) NO PROCESSO

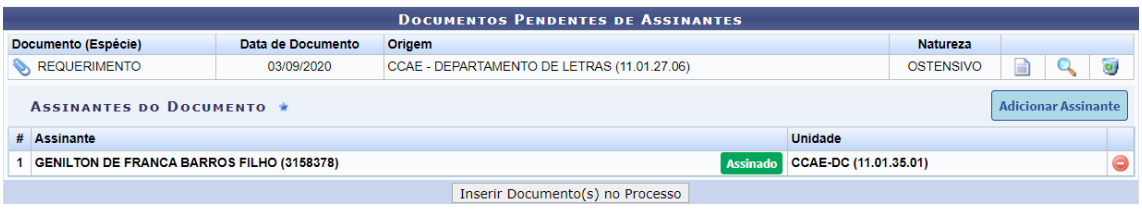

Após clicar em INSERIR DOCUMENTO (S) NO PROCESSO a seguinte tela aparecerá:

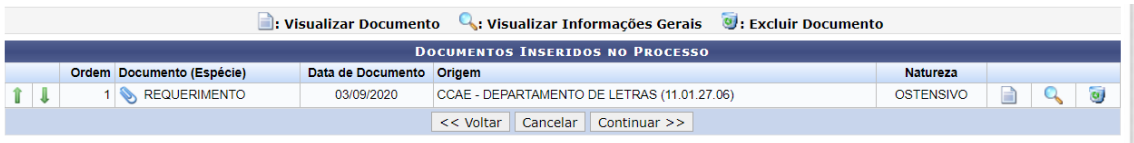

Se mais de um documento for inserido no processo, será ilustrado a ordem que foram anexados. Mas essa ordem poderá ser alterada através das setas verdes no canto esquerdo.

Por fim, clicar em CONTINUAR

## 8) Inserir INTERESSADOS DO PROCESSO

Nesta etapa, basta inserir o nome do servidor/aluno/unidade interessado(a) no processo. Automaticamente ele indicará o e-mail cadastrado no SIPAC.

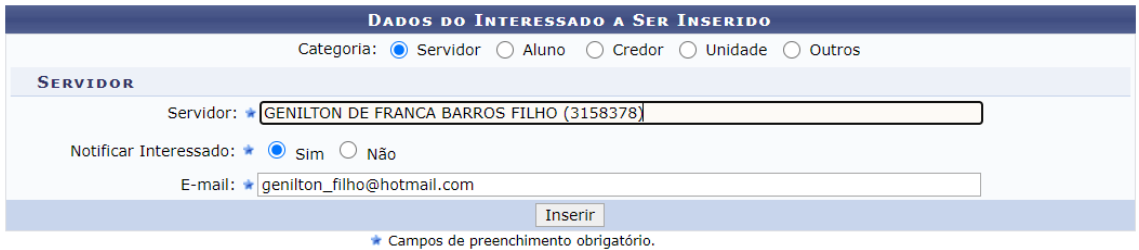

Após clicar em INSERIR, a seguinte informação será ilustrada:

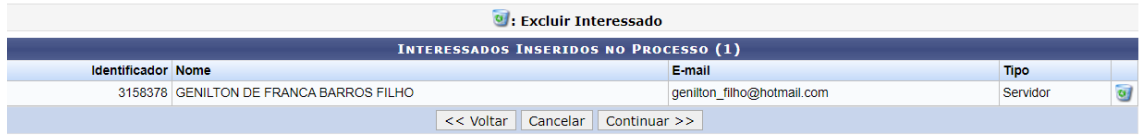

**Observação 2:** Pode inserir mais de um interessado no processo.

Com todos os interessados inseridos, clicar em CONTINUAR.

9) Inserir os DADOS DA MOVIMENTAÇÃO

Nesta etapa serão selecionados o destino, a unidade de destino e se o processo é urgente ou não

**Observação 3:** Nunca selecionar a opção SEGUIR FLUXO, e sempre selecionar OUTRA UNIDADE.

**Observação 4:** Como o processo de Progressão Funcional deve passar pelo Departamento, a unidade de destino será o DEPARTAMENTO DE LETRAS.

**Observação 5:** A opção de URGENTE exige a apresentação do MOTIVO DA URGÊNCIA. Processos de Progressão Funcional são do tipo NÃO URGENTE

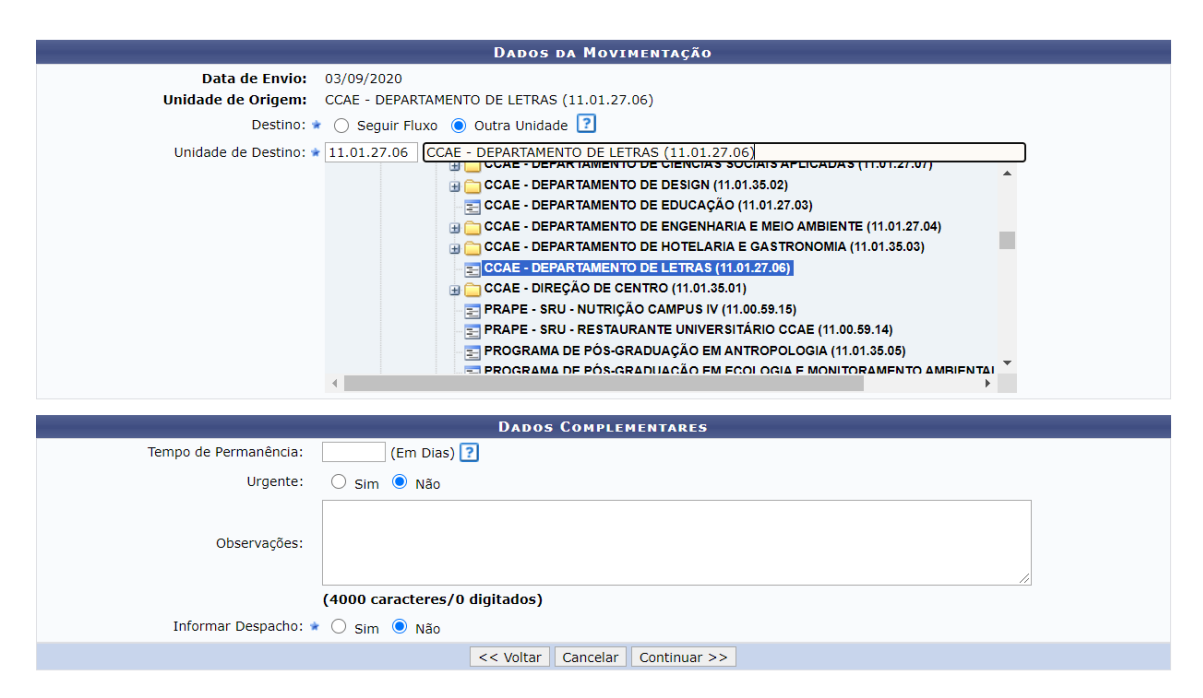

Depois clicar em CONTINUAR

#### 10) CONFIRMAÇÃO

Nesta etapa, aparecerá uma tela ilustrando todas as informações do processo criado, os documentos presentes e os interessados. Após verificar todas as informações, clicar em CONFIRMAR e o processo será cadastrado.

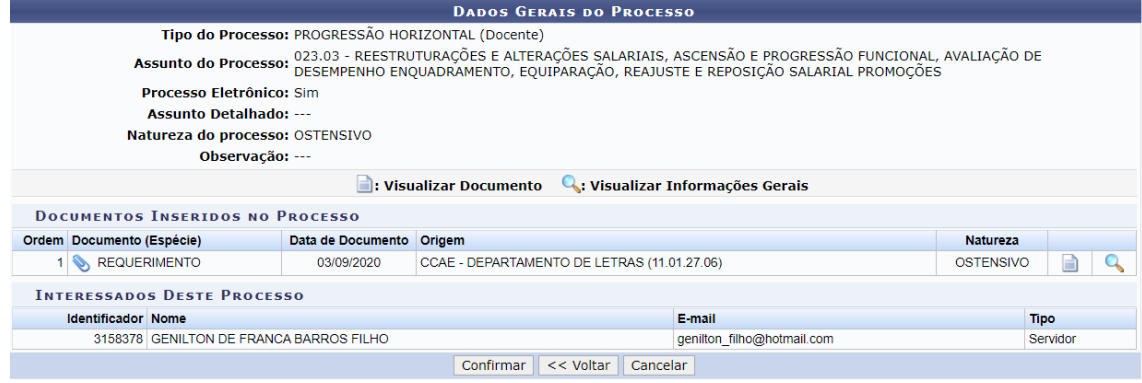

**Portal Administrativo**